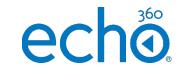

## College of Medicine Tutorial Series

## **Interactive Slides**

1. Select Echo360 from the course menu

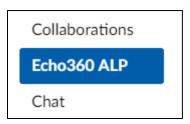

2. Select the presentation icon

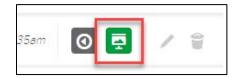

3. Select Edit presentation

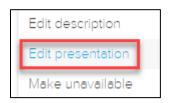

4. Select OK to confirm changes to all published versions

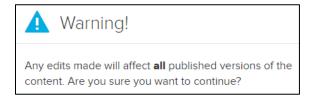

5. Select Add Activity to insert an interactive slide in your presentation

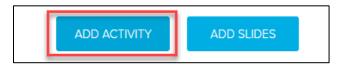

6. Select one of the five question options to insert an interactive slide

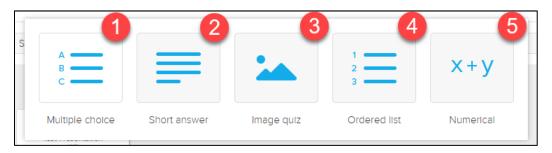